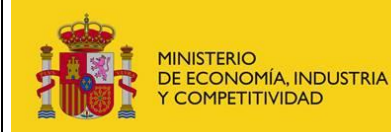

**Usuarios**

## **Solicitud de alta de usuarios para fabricantes y representantes existentes en el RFFR**

A través de este formulario, los fabricantes de vehículos (sus representantes, y/o gestores debidamente autorizados) podrán realizar solicitudes de alta de usuarios para procedimientos telemáticos correspondientes a las homologaciones nacionales de tipos de vehículos (HNT) del Ministerio de Industria, Energia y Turismo.

**Importante**: A través de este formulario sólo se atenderán las peticiones relacionadas con fabricantes y representantes previamente inscritos en el RFFR. Será necesario el uso de un certificado electrónico válido admitido por el Ministerio de Industria, Energía y Turismo.

Si el fabricante o representante ya tiene acceso a la aplicación de HNT podrá dar de alta, de baja o modificar sus usuarios dentro de la propia aplicación, en la sección de gestión de usuarios siempre y cuando tenga el perfil de administrador. Por tanto **no será necesario el uso de este formulario.**

A continuación se muestran los distintos campos que deben rellenarse en el formulario para realizar la solicitud de usuarios. Los campos obligatorios están en amarillo y son indicados también mediante un asterisco rojo.

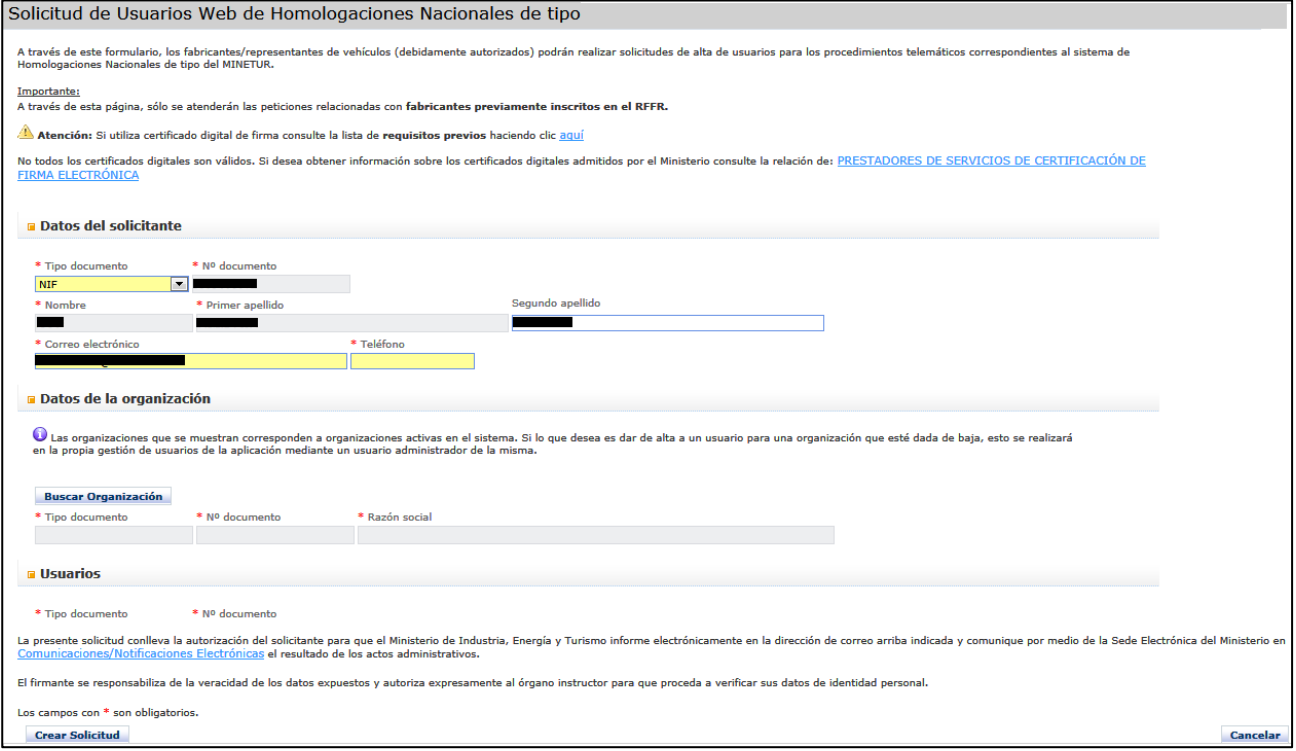

Para realizar la solicitud de usuarios hay que cumplimentar los siguientes datos:

## **Datos del solicitante**:

- **Tipo documento** (obligatorio). Tipo de documento del solicitante.
- **Nº Documento** (obligatorio). Número de documento de identidad del solicitante. Se rellenará automáticamente con los datos del certificado electrónico del solicitante y no se podrá editar.

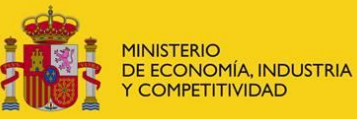

- **Nombre** (obligatorio). Nombre del solicitante. Se rellenará automáticamente con los datos del certificado electrónico del solicitante y no se podrá editar.
- **Primer Apellido** (obligatorio). Primer apellido del solicitante. Se rellenará automáticamente con los datos del certificado electrónico del solicitante y no se podrá editar.
- **Segundo Apellido** (opcional). Segundo apellido del solicitante. Se rellenará automáticamente con los datos del certificado electrónico del solicitante.
- **Email** (obligatorio). Correo electrónico del solicitante. Se rellenará automáticamente con los datos del certificado electrónico del solicitante (si constase de este dato) y se podrá editar.
- **Teléfono** (obligatorio). Teléfono de contacto del solicitante.

**Datos de la organización (fabricante o representante)**. Se elegirá de las existentes en RFFR pulsado el botón "Buscar organización".

Se muestran los siguientes campos de la organización seleccionada:

- **Tipo de documento**. (Obligatorio). Tipo de documento de la organización.
- **Nº documento**. (Obligatorio). Número de documento de la organización.
- **Razón Social**. (Obligatorio). Razón social de la organización.

**Datos de los usuarios**. En esta pestaña se rellenan los datos relativos a los usuarios<sup>1</sup> de la organización. Para crear un nuevo usuario se deben rellenar los datos del mismo y pulsar el botón "Añadir usuario".

Los campos a rellenar son:

- **Tipo documento**. (Obligatorio). Tipo de documento del usuario.
- **Nº documento**. (Obligatorio). Número de documento del usuario.
- **Nombre**. (Obligatorio). Nombre del usuario.
- **Primer Apellido**. (Obligatorio). Primer apellido del usuario.
- **Segundo Apellido**. (Opcional). Segundo apellido del usuario.
- **E-Mail.** (Obligatorio). Correo electrónico del usuario.
- **Tipo de Usuario.** (Obligatorio). Perfil del usuario. Puede ser Administrador o avanzado.
- **Tipo de acceso**. (Obligatorio). Indica si al usuario se le va a exigir un certificado electrónico para entrar o no en la aplicación.

En parte inferior se listan los usuarios que se van agregando a la solicitud. Se puede eliminar un usuario de la solicitud pulsando el botón papelera que tiene asociado en el listado.

**Documentación**. Se podrán adjuntar documentos a la solicitud en formato pdf o doc y de un tamaño máximo de 4Mbyte.

 $1$  Se refiere a los usuarios que accederán al RFFR a través de la extranet.

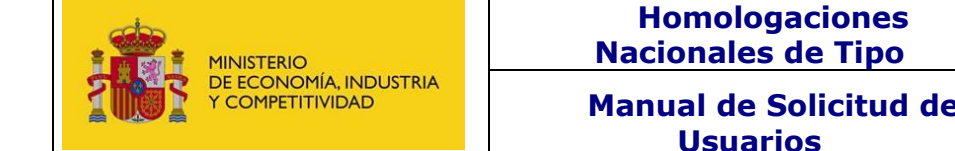

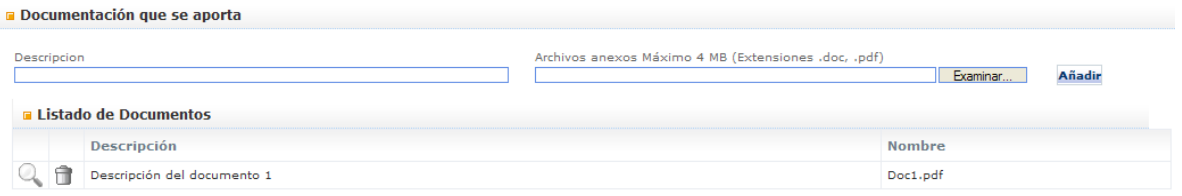

Para añadir un nuevo documento rellenaremos los campos:

- **Descripción.** Del documento a aportar.
- Cuadro de texto para introducir la ruta del fichero.
- Botón de examinar. Abre un buscador para localizar el fichero.
- Botón de "Añadir". Una vez localizado el fichero se debe pulsar este botón para adjuntar el mismo. **Importante:** Si no se pulsa el botón de "Añadir" el documento no se adjuntará.

Los campos que aparecen en el listado de documentos son:

- **Botón de ver documento.** Si se pulsa se visualizará el documento adjuntado.
- **Botón de eliminar documento.** Elimina el documento adjuntado.
- **Descripción.** Descripción del tipo de documento que se aporta.
- **Nombre.** Nombre del fichero que representa el documento.

Si pulsamos sobre el botón "Cancelar" el formulario se cerrará descartando todos los datos introducidos.

Una vez se han rellenado todos los campos del formulario se manda la solicitud pulsando el botón de "*Crear Solicitud"*. Aparece una ventana con el resumen de los datos de la solicitud que se van a enviar. Si se acepta la confirmación la solicitud será enviada al Ministerio y se mostrará un mensaje con el resultado del envío. Si se ha producido un error, se mostrará un mensaje informativo del error.

Las solicitudes enviadas al Ministerio quedarán en estado "Pendiente" y será tramitada por la SGCSI. El resultado de la tramitación de la solicitud se comunicará por correo electrónico al solicitante, tanto si es aceptada como denegada. Si la solicitud es aceptada, los usuarios serán dados de alta y recibirán una notificación mediante correo electrónico con el usuario (y contraseña si procede) para poder entrar en la aplicación del Homologaciones Nacionales de Tipo a través de la zona de usuarios.

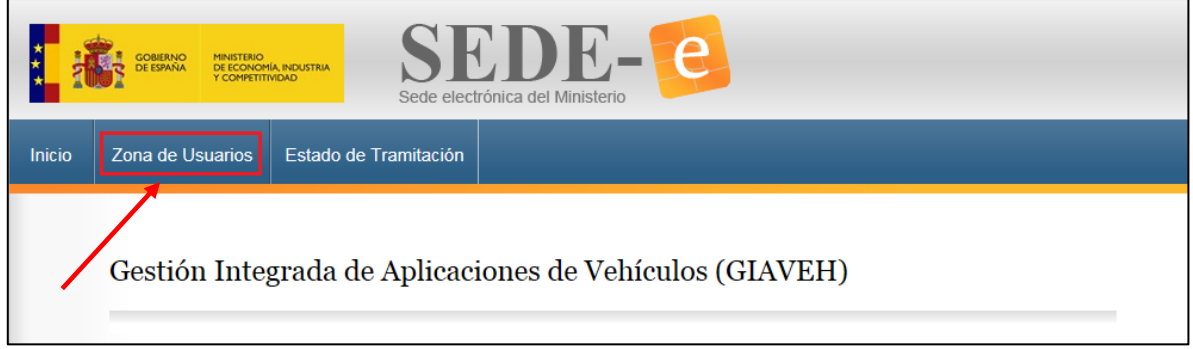

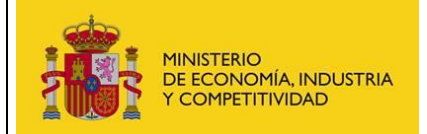

**Manual de Solicitud de** Información y Comunicación **Usuarios**

## **Requisitos generales para la configuración del almacén de certificados**

El siguiente enlace muestra información acerca de la configuración del almacén de certificados:

[Requisitos generales de configuración del almacén de certificados.](https://sede.minetur.gob.es/es-ES/procedimientoselectronicos/Descripcion/RequisitosGeneralesConfiguracionAlmacenCertificados.pdf)

Para más ayuda consultar el [portal de la firma electrónica del ministerio.](https://sede.minetur.gob.es/es-ES/firmaelectronica/Paginas/firma.aspx)

## **Glosario de términos**

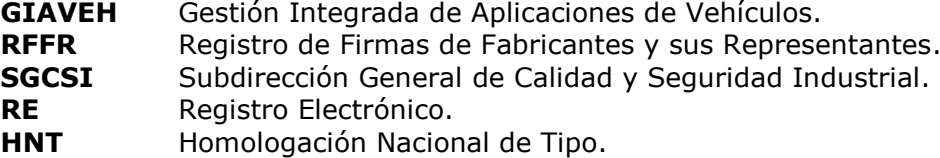